<span id="page-0-0"></span>Cloud [Computing](https://zhiliao.h3c.com/questions/catesDis/1539) **[厉梦如](https://zhiliao.h3c.com/User/other/412)** 2020-03-30 Published

## Network Topology

A VM contains a set of files and has its own CPU, memory, network, storage, and BIOS resources. O perating systems and applications can run on VMs in the same way that they run on physical hosts. VM creation is the foundation of server virtualization and cloud service data centers. The complete V M creation process includes not only the allocation of compute, network, and storage resources but al so the installation of an operating system and applications.

UIS supports only one cluster. All hosts and VMs managed by UIS belong to this cluster. You can cre ate a VM in a cluster or on a host.

· Cluster-based VM creation—The system creates the VM on the host with the lightest load. Load measurement criteria include VM quantity, memory usage, and CPU usage.

· Host-based VM creation—The system creates the VM on the host that you specify. After the VM is created, the VM runs on the host unless it is migrated by an HA, DRS, DPM, affinity, or anti-affi nity policy.

Table 1 Software requirements

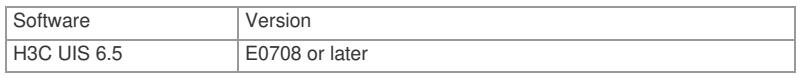

### Configuration Steps

**1.** Log in to UIS by using the default username and password admin. Figure 1 Logging in to UIS

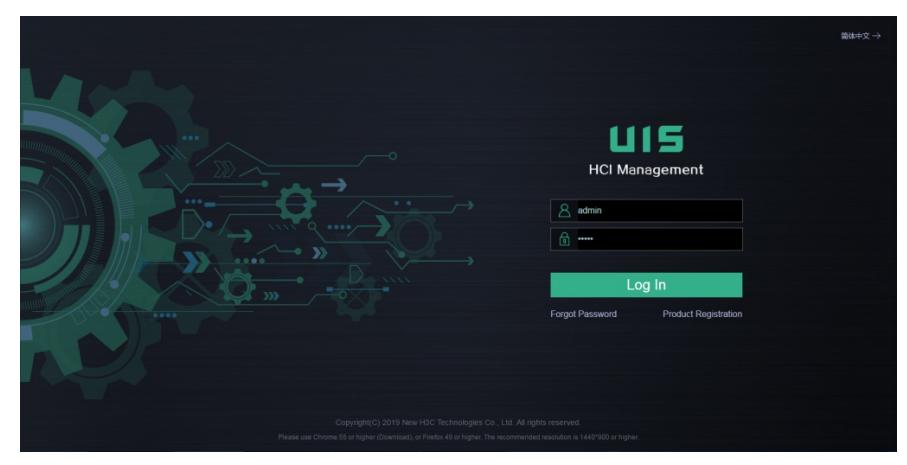

**2.** Access the VM creation page by using one of the following methods:

¡ Click VMs on the top navigation bar, and then click Add.

Figure 2 Accessing the VM creation page (method 1)

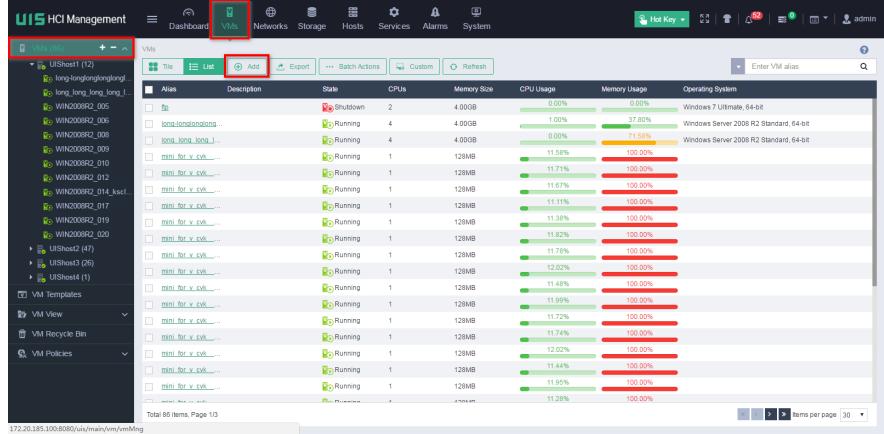

¡ Click VMs on the top navigation bar, select a host from the navigation pane, and then clickAdd. Figure 3 Accessing the VM creation page (method 2)

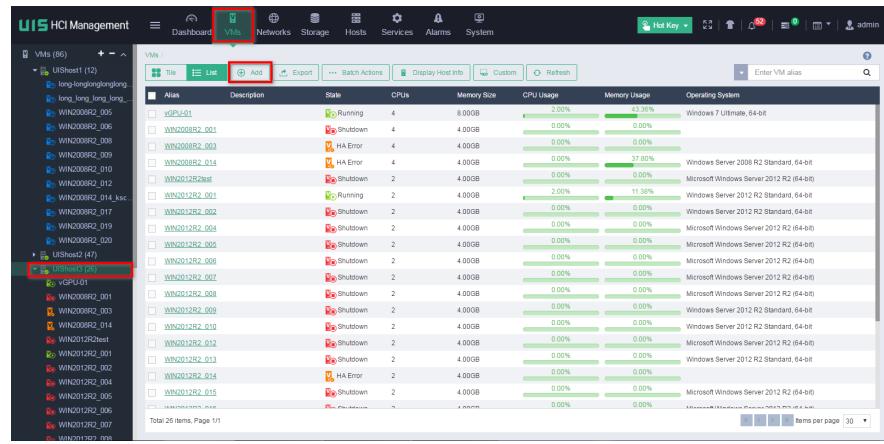

¡ Click Hosts on the top navigation bar, select a host from the navigation pane, and then clickAdd VM

Figure 4 Accessing the VM creation Accessing (method 3)

.

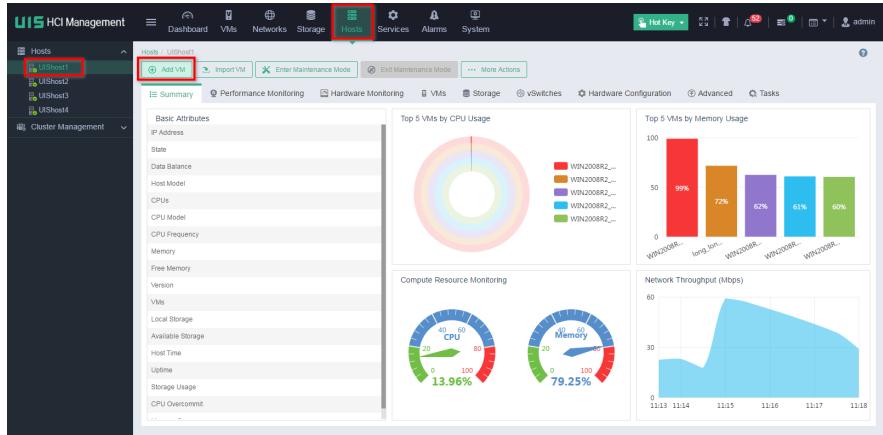

**3.** Configure the basic settings as described in Table 2, and then click Next to configure advanced settings or click Finish to finish VM creation.

Figure 5 Configuring basic settings

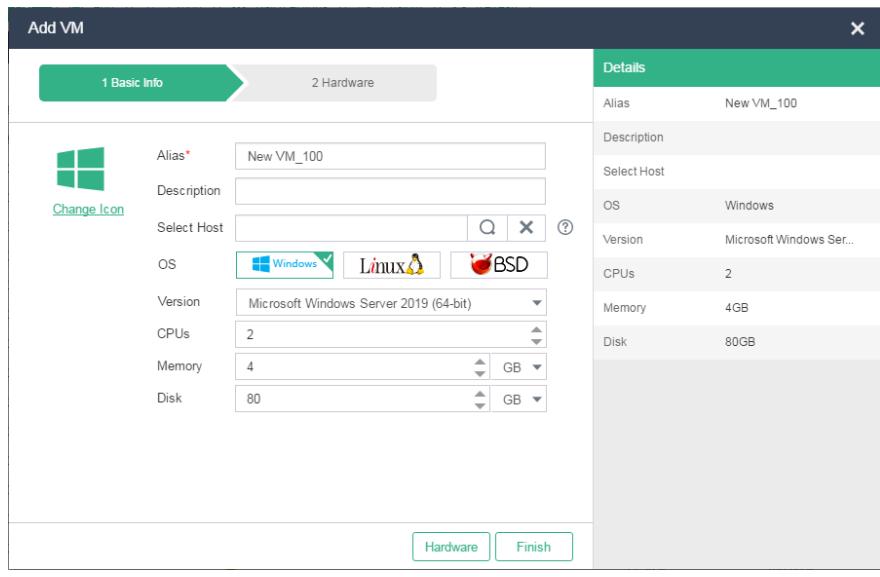

Table 2 Basic settings

| Parameter   | Description                                                                                                    |
|-------------|----------------------------------------------------------------------------------------------------|
| Alias       | Enter an alias for the VM. You can edit the VM"s alias aft<br>er the VM is created.                                                                                                    |
| Description | Enter a description for the VM. As a best practice to disti<br>nguish VMs with the same name, configure different des<br>criptions for the VMs.                                                            |
| Select Host | Select a host for the VM. If you do not select a host, the s<br>ystem creates the VM on the host with the lightest load.<br>Load measurement criteria include VM quantity, memory<br>usage, and CPU usage. |

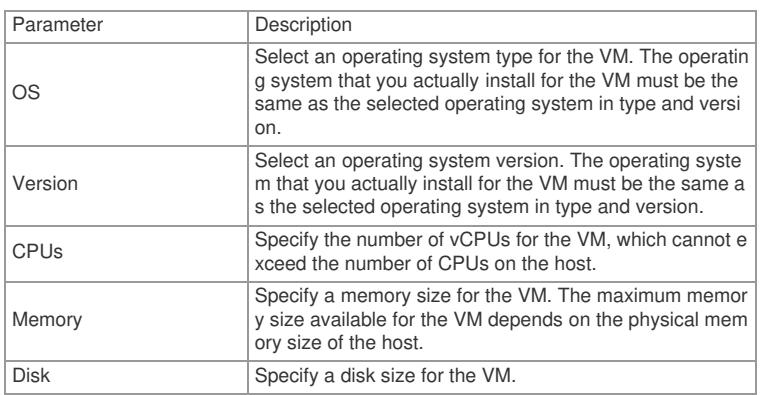

**4.** Click the icon next to CPU, and then configure the CPU parameters as described in Table 3. Figure 6 Configuring CPU parameters

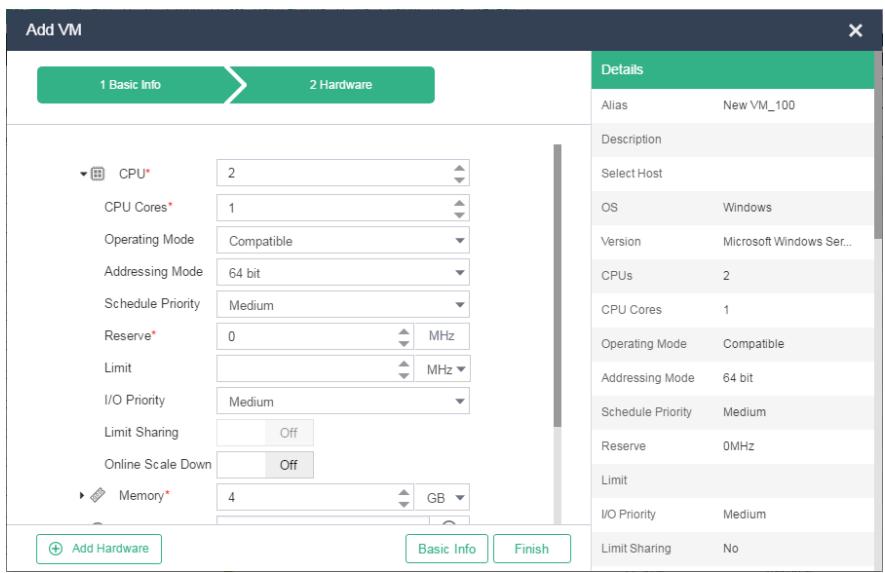

## Table 3 CPU parameters

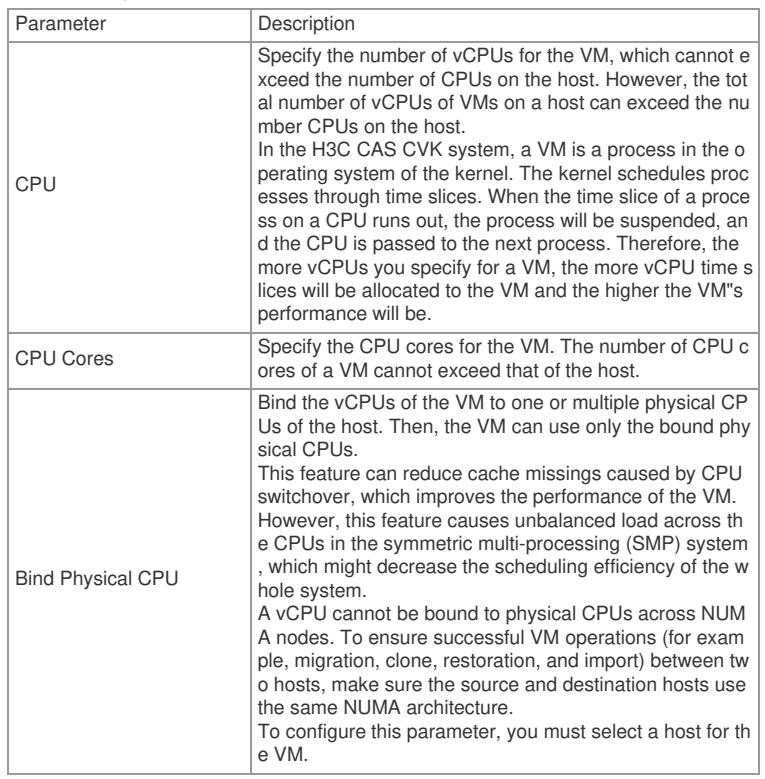

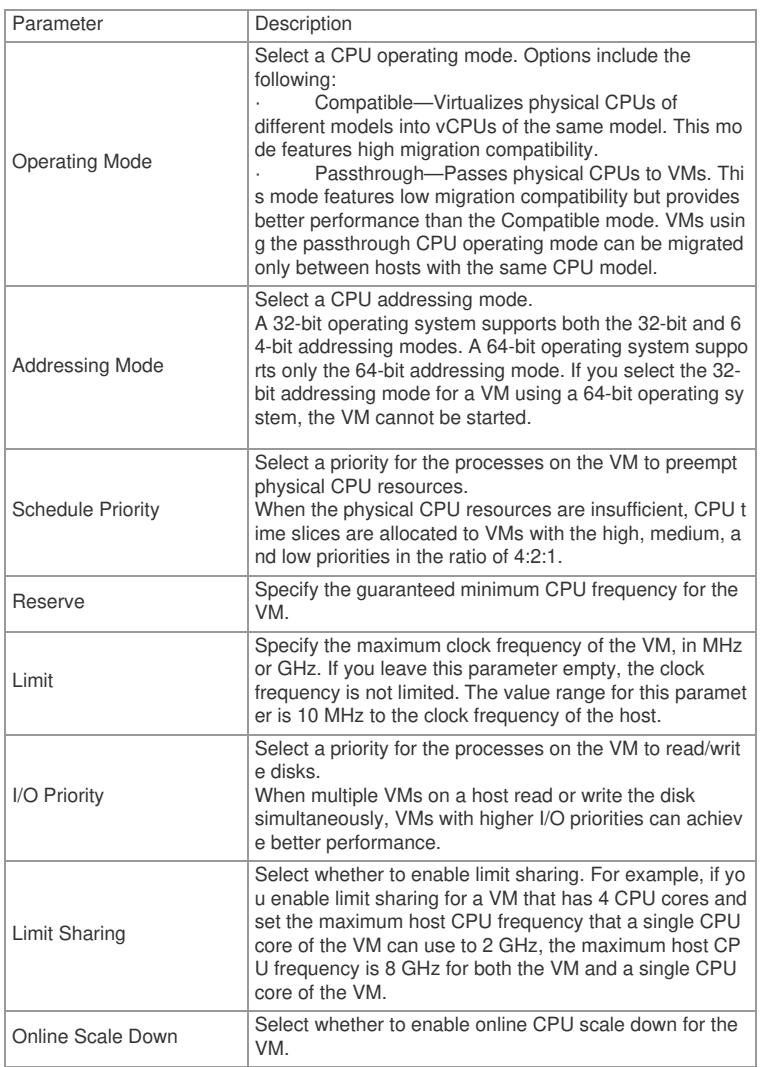

**5.** Click the icon next to Memory, and then configure the memory parameters as described in Table 4.

Figure 7 Configuring memory parameters

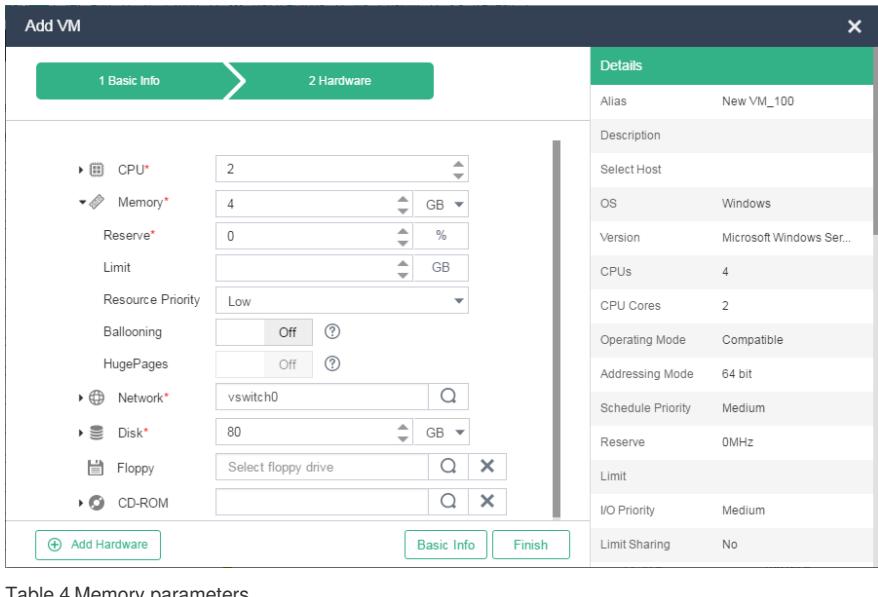

![](_page_3_Picture_794.jpeg)

![](_page_3_Picture_795.jpeg)

![](_page_4_Picture_935.jpeg)

**6.** Click the icon next to Network, and then configure the network parameters as described in Table 5.

Figure 8 Configuring network parameters

![](_page_4_Picture_936.jpeg)

# Table 5 Network parameters

![](_page_4_Picture_937.jpeg)

![](_page_5_Picture_769.jpeg)

**7.** Click the icon next to Disk, and then configure the disk parameters as described in Table 6. Figure 9 Configuring disk parameters

![](_page_5_Picture_770.jpeg)

Table 6 Disk parameters

| i Parameter | Description                                                                         |
|-------------|-------------------------------------------------------------------------------------|
| <b>Disk</b> | Specify the size of the storage volume used as the disk o<br><sup>1</sup> f the VM. |

![](_page_6_Picture_1541.jpeg)

**8.** Select a floppy drive, and click the icon next to CD-ROM to configure the CD-ROM drive para meters as described in Table 7.

Figure 10 Configuring floppy drive and CD-ROM drive parameters

![](_page_7_Picture_508.jpeg)

Table 7 Floppy drive and CD-ROM drive parameters

| Parameter              | Description                                                                                                    |
|------------------------|----------------------------------------------------------------------------------------------------|
| Floppy                 | Select a floppy drive image. The system will automaticall<br>y load a high-speed driver compatible with the selected o<br>perating system version. |
| CD-ROM                 | Select a CD-ROM drive image.                                                                                                    |
| <b>Connection Mode</b> | Select a CD-ROM drive connection mode.                                                                                                    |

**9.** To add hardware for the VM, clickAdd Hardware, and then select the corresponding option. You can add NICs, disks, CD-ROM drives, floppy drives, GPU devices, USB devices, remote USB de vices, PCI devices, and watchdogs for the VM.

Figure 11 Adding hardware

![](_page_7_Picture_509.jpeg)

## Table 8 Hardware parameters

![](_page_7_Picture_510.jpeg)

![](_page_8_Picture_192.jpeg)

### **10.** Click Finish.

The created VM will be displayed on the VM management page, and the VM is in shutdown state. Figure 12 VM management page

![](_page_8_Picture_3.jpeg)

Key Configuration